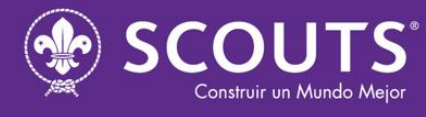

C/ Lago Calafate, 3 28018 Madrid Tlf. (34) 91 517 54 42 Fax. (34) 91 517 53 82 asde@scout.es

www.scout.es

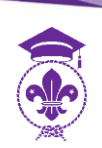

## **Scout E-learning**

## Instrucciones de acceso a la plataforma Scout E-learning

- ✓ Indicaciones y/o acciones orientativas para facilitar un primer acceso/registro lo más sencillo posible, a la nueva plataforma *Scout E-learning.*
- Indicaciones y/o acciones orientativas para facilitar una auto matriculación en el curso abierto que corresponda*.* 
	- 1. Acceder a la plataforma través del enlace [Scout E-learning \(scoutelearning.es\)](https://scoutelearning.es/)
	- 2. Acceder con los datos de nuestra cuenta:
		- Datos de la cuenta anterior (Aula Scout): si ya tenemos usuario y contraseña, el sistema nos pedirá modificar dicha contraseña, aceptar la política de protección de datos y cumplimentar unos nuevos datos
		- Si no tenemos cuenta / no estamos registrados: seguir las indicaciones de la página principal de acceso, para *"Registrarse como usuario / Crear nueva cuenta"*
	- 3. Aceptar la política de protección de datos y privacidad, y cumplimentar los nuevos datos que nos pida el sistema: para acceder a la plataforma es preciso "dar el consentimiento" para el tratamiento de datos personales
	- 4. Rellenar los datos del Formulario, que el sistema nos solicite:

## **Datos personales**

- Nombre de usuario: texto en minúsculas, lo elige el usuario
- Contraseña: la contraseña debería tener al menos 8 caracteres, al menos 1 dígito, al menos 1 minúscula, al menos 1 mayúscula, al menos 1 carácter no alfanuméricos como \*, -, o #
- Dirección de correo electrónico: dirección de e-mail válida
- Correo electrónico (de nuevo): se pide para confirmar la dirección de e-mail
- Nombre
- Apellidos

## **Datos de Estructura**

- Sexo: seleccionar el que proceda de la lista
- Rol organizativo: elegir el que proceda de la lista
- Organización: elegir la que proceda de la lista
- Entidad Externa: especificar en caso de no pertenecer a ninguna OOFF

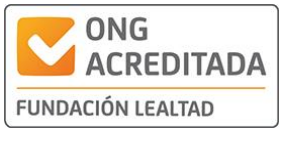

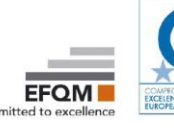

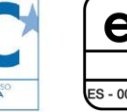

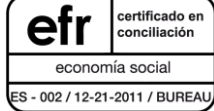

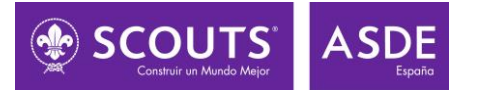

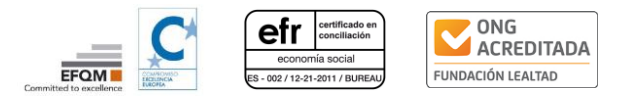

- 5. Confirmar el registro mediante un e-mail enviado desde [sistema@scoutelearning.es](mailto:sistema@scoutelearning.es)
	- Se recomienda revisar las primeras veces el correo Spam/No deseado
	- En caso de que se reciba en Spam, se recomienda "aceptarlo o marcarlo" como "correo deseado"
	- Confirmar la creación de la cuenta haciendo clic en el enlace del mensaje recibido
- 6. Al acceder a la plataforma se mostrarán los 4 primeros cursos de todos los "Cursos disponibles por Categorías":
	- Encima de dichos cursos, se ubica también un "buscador" para localizar cursos concretos
	- Debajo de estos 4 cursos, se puede encontrar el listado de "Categorías", donde podemos localizar los cursos clasificados dentro de las Categorías establecidas en principio
	- En el Menú de estructura de la izquierda de la página podemos encontrar un enlace a "Mis cursos activos", donde al hacer clic se mostrarán los cursos en los que la persona en cuestión está matriculada tanto como "participante" como "formadora"
- 7. Para acceder a un curso abierto, hacer clic directamente en el enlace del curso, o bien utilizar el enlace específico que se envíe, y pulsar el botón "Matricularme"
	- Confirmar la matriculación al recibir un nuevo correo
- 8. Concretar el rol al matricularse en un curso abierto:
	- Por defecto al auto matricularse en un curso abierto, el rol será el de "Participante"
- 9. Solicitar un rol con más permisos, por ejemplo, como "Formador" o "Creador", para crear cursos/subir contenidos/matricular alumnos/etc.:
	- Será necesario solicitarlo a [sistema@scoutelearning.es](mailto:sistema@scoutelearning.es)
	- El rol de "Creador" permite crear nuevos cursos: puede configurar y editar los cursos que ha creado, matricular a los alumnos y también asignar a los formadores, pero NO tendrá permiso para dar de alta/registrar nuevos usuarios en la plataforma